## Ergänzung zum Punkt 10:

Du kannst jetzt aus der Menüleiste des H5P-Editors das gewünschte Tool auswählen.

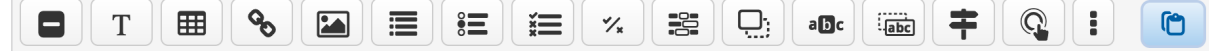

Zum Beispiel einen Text oder ein Bild einfügen, aber es geht noch viel mehr:

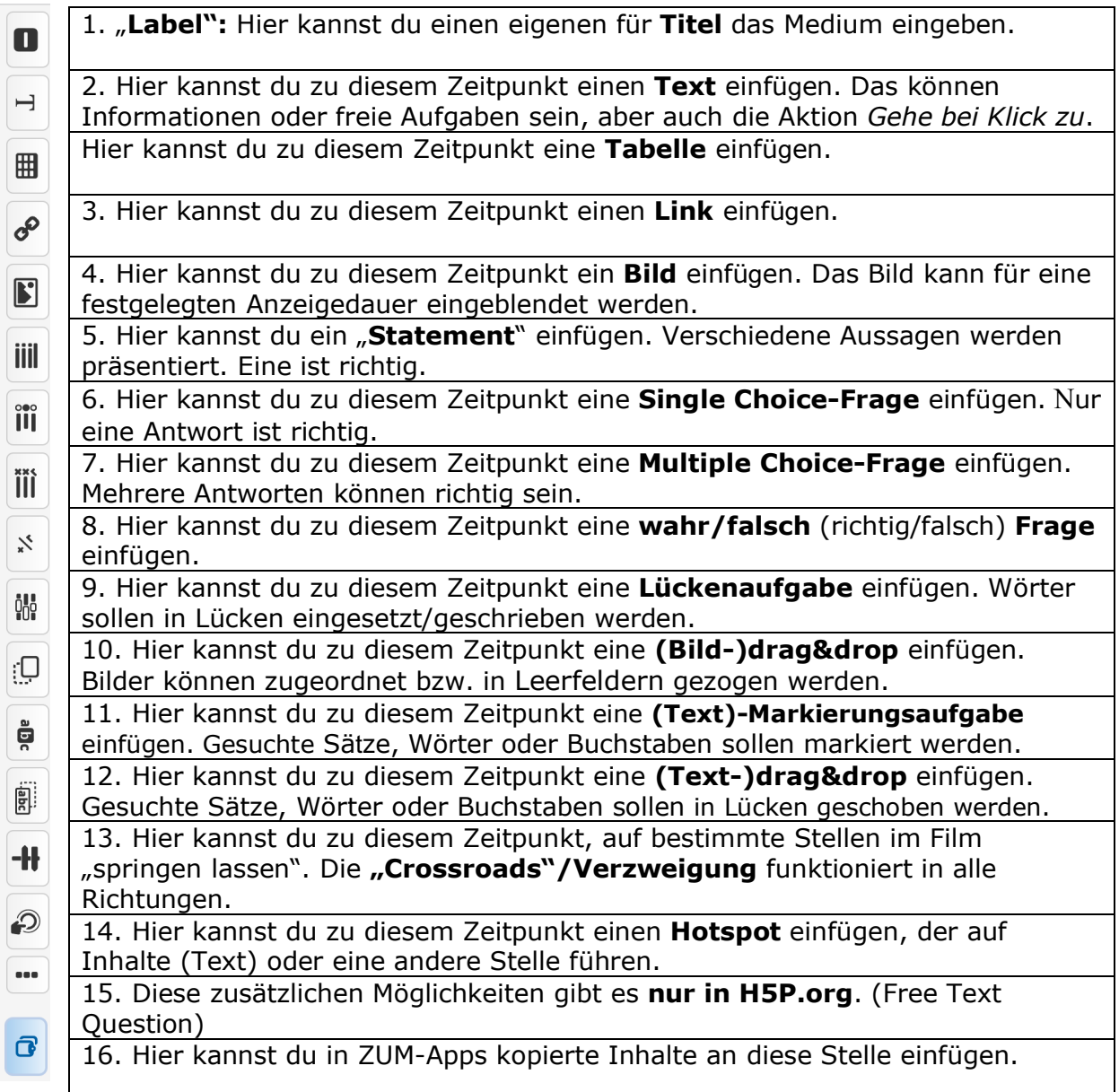

1. "**Label":** Hier kannst du einen eigenen für **Titel** das Medium eingeben.

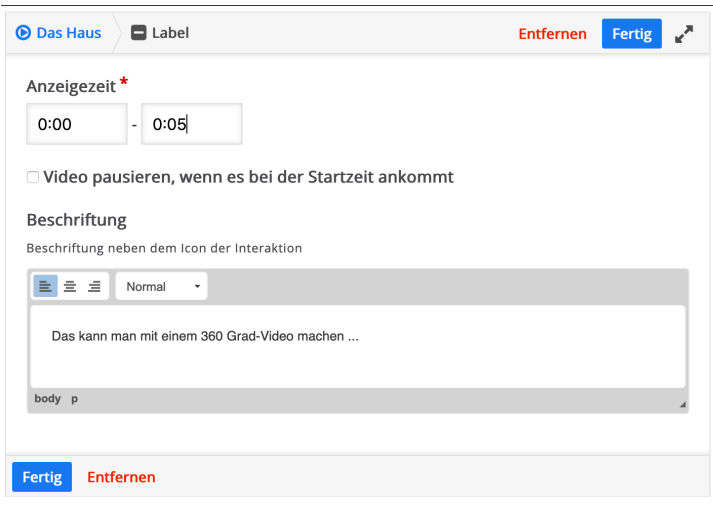

# **2. Text einfügen**

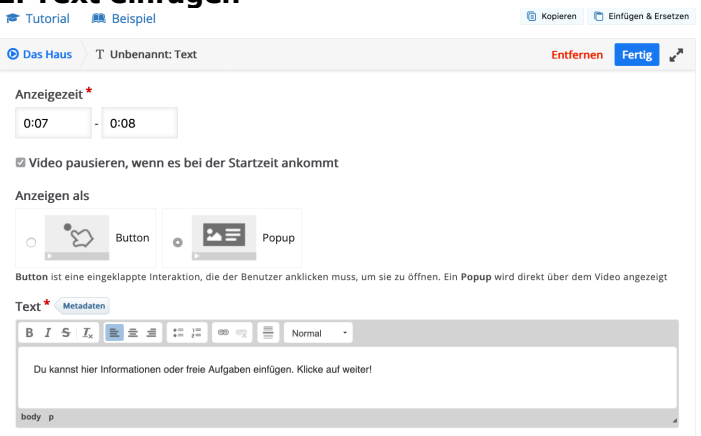

### **3. Statement**

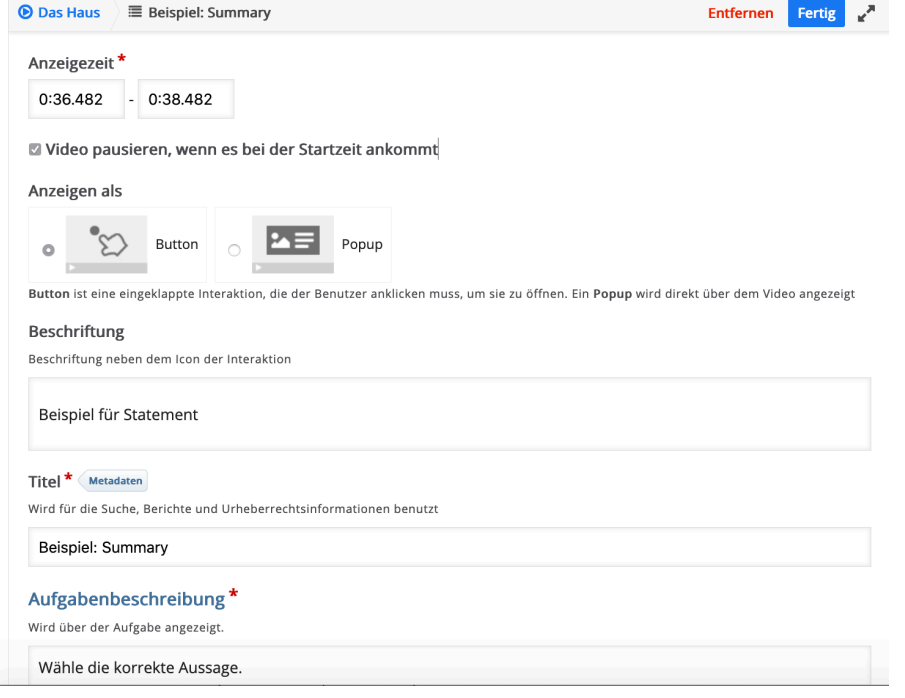

Ralf Klötzke, Der Inhalt ist verfügbar unter der Lizenz "Creative Commons: Namensnennung-Weitergabe unter gleichen Bedingungen 3.0 Deutschland" 2

#### **Multiple Choice**

Titel \* Metadaten

Artikel einfüllen

Aufgabenbeschreibung\*

 $\rightarrow$  Medien

Wird für die Suche, Berichte und Urheberrechtsinformationen benutzt

Schreib die fehlenden Artikel zu den Gegenständen.

Eine Anleitung, die dem Nutzer mitteilt, wie die Aufgabe beantwortet werden kann.

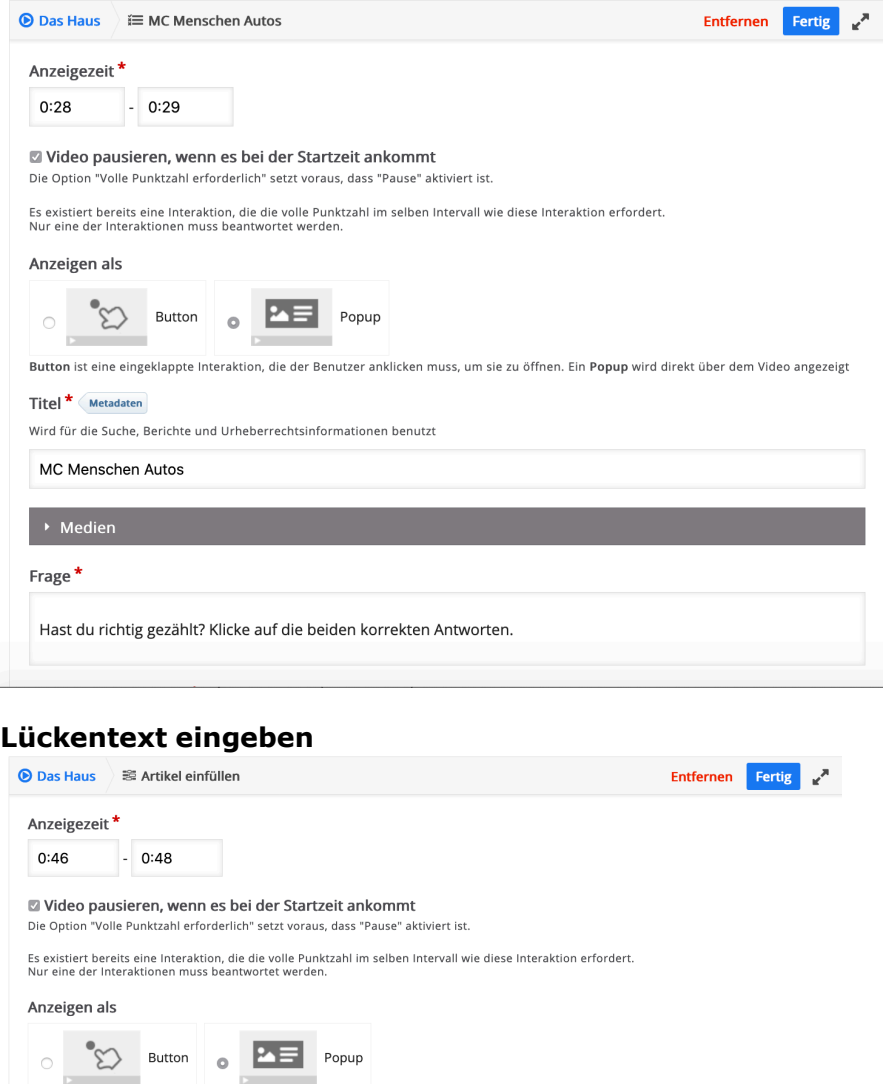

inde aller visa die eingeklappte Interaktion, die der Benutzer anklicken muss, um sie zu öffnen. Ein Popup wird direkt über dem Video angezeigt

### **Dragdrop**

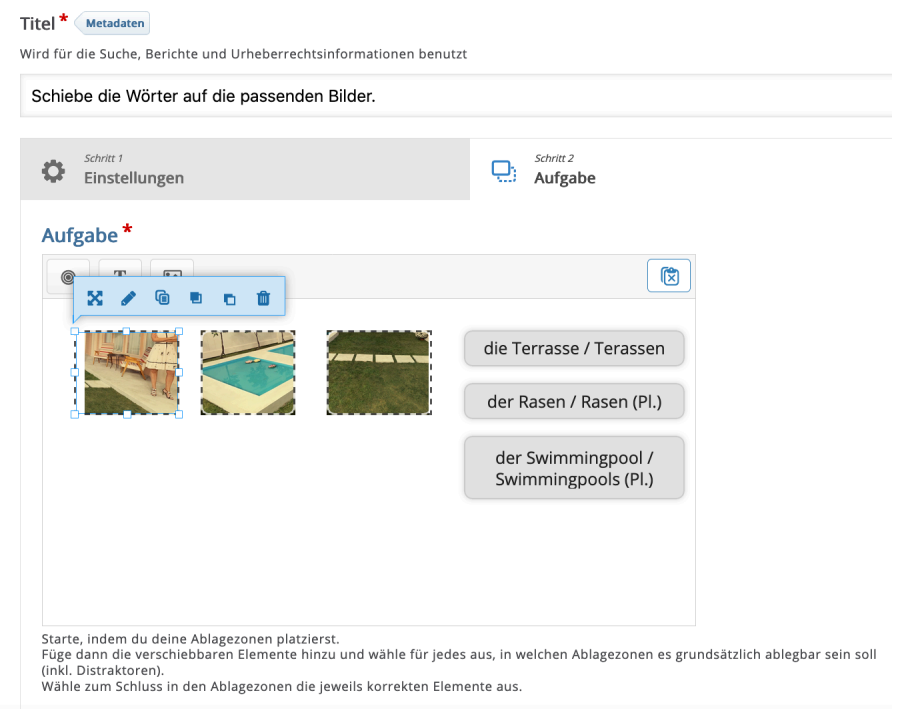

### **Richtig/Falsch**

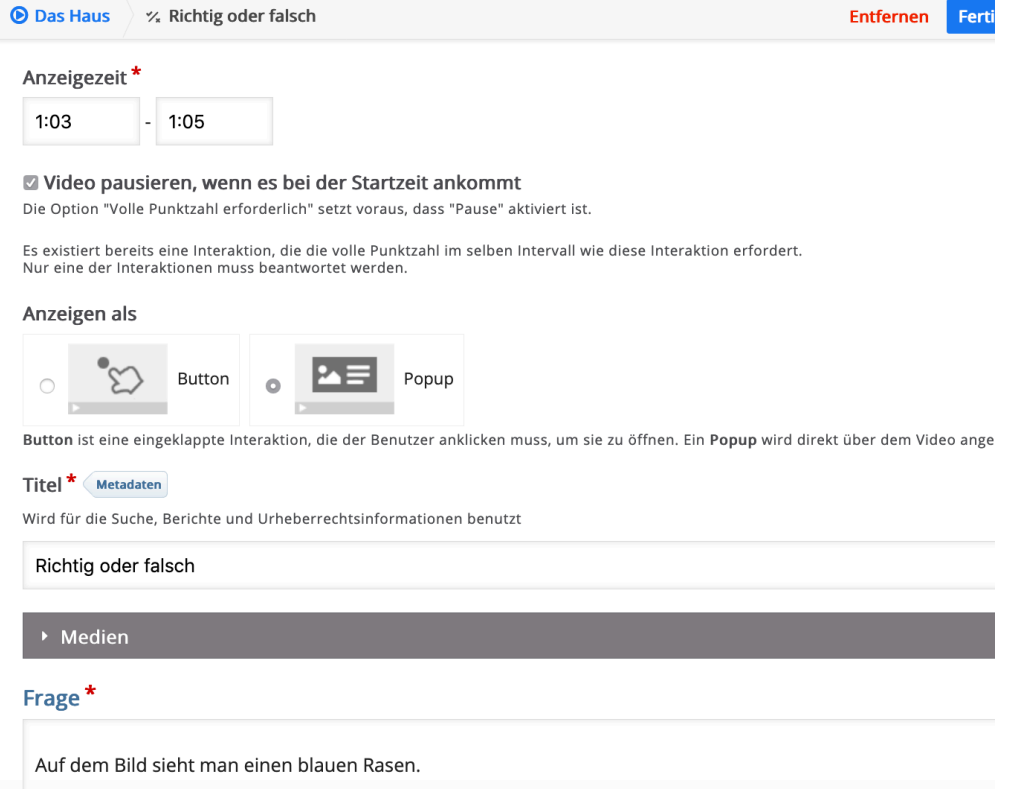

#### **Markiere die Wörter**

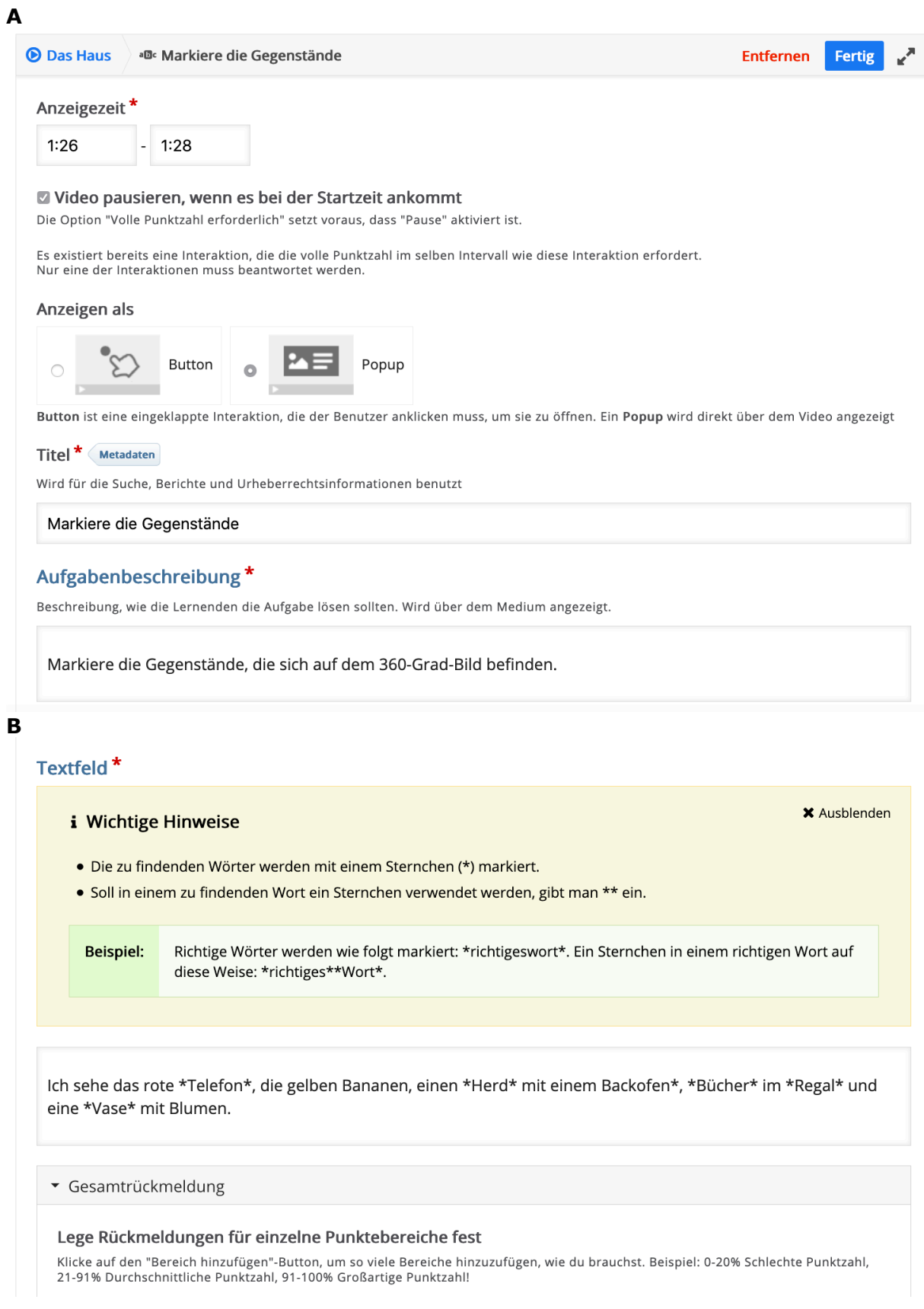